## $\boxed{1}$

QRコードまたはURLからGoogle Playにアクセス

https://play.google.com/store/apps/details?id=jp.softbank.mb.plusmessage

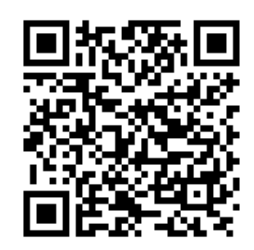

・すでに+メッセージ <mark>・</mark> がインストールされている場合は「STEP4 新しい端末の+メッセージ <mark>・</mark> で初回起動時の設定を行う」へ進んでください。

## $\overline{2}$

インストール

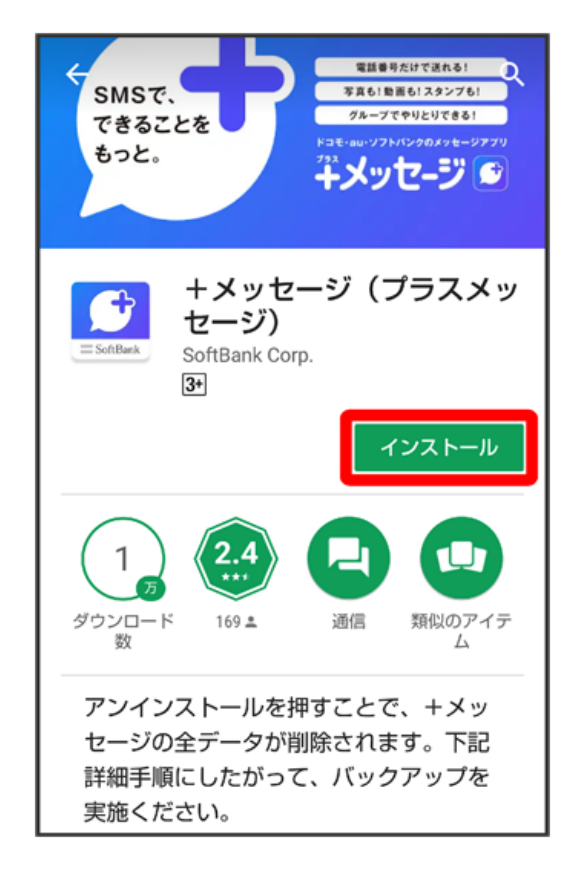

※3 アプリがダウンロードされ、インストールされます。

・確認画面が表示されたときは、画面の指示に従って操作してください。

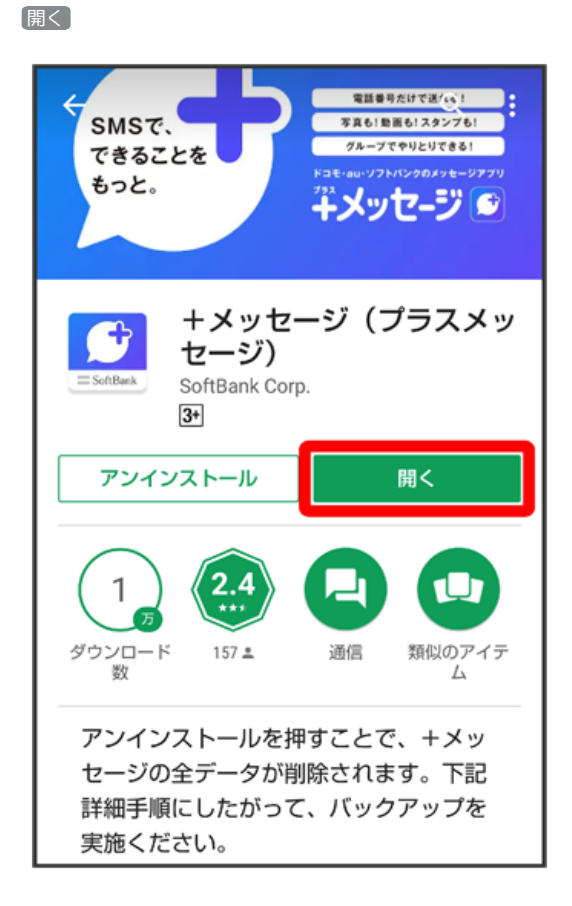

<mark>ジ</mark> 新しい+メッセージ <mark>3</mark> アプリが起動します。

・「STEP4 新しい端末の+メッセージ !! で初回起動時の設定を行う」に進んでください。